# Your Blue Shield member ID card

# Easy steps to print or order your ID card

### Steps to register online

- 1. Go to blueshieldca.com.
- 2. Select Log in/Register.
- 3. Select Register now.
- Enter your member ID number, located on your Blue Shield member ID card, along with your month, day, and year of birth.
- 5. Follow the prompts to verify your identity and choose a username, password, and security question.
- Confirm delivery option (paperless or U.S. mail) and accept online account terms.

## Steps to view or print temporary ID cards

- 1. Once you are registered and logged in, you will be on the Dashboard page.
- 2. Click on View ID Card under "Popular tasks."
- 3. Your ID card should be visible on this screen.
- 4. Select the print option, or right click to choose print options.

### Steps to order ID cards

- 1. Log in to **blueshieldca.com**.
- 2. Click on your initials in the upper right corner.
- 3. Select ID card in the drop-down menu.
- 4. Select how many ID cards you need, and then click Place Order.

### Access your ID card on your smartphone

Google Play and the Google Play logo are trademarks of Google LLC.

You can now view your member ID card and even more of your health plan information on the Blue Shield of California mobile app. Download the app from the  $\underline{App\ Store}^{SM}$  or on  $\underline{Google\ Play}^{TM}$ , or learn more at  $\underline{blueshieldca.com/mobile}$ .

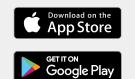

Apple and the Apple logo are trademarks of Apple Inc. App Store is a service mark of Apple Inc.

Blue Shield and the Shield symbol are registered trademarks of the BlueCross BlueShield Association, an association of independent Blue Cross and Blue Shield plans.

blue 🔞

ID# XFH12345678

W000 07/31/17

Emerg \$ Hosp \$ PPO 123456

PPO

Subscriber

PCP \$ Urgent \$

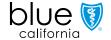